Заходим в google класс. Далее заходим в нужную группу. Группу всегда можно сменить нажав на

значок меню  $\equiv$  в левом верхнем углу окна.

Для публикации заданий переходим во вкладку **«Задания»** в верхней части окна и нажимаем

кнопку . Далее выбираем тип задания.

- **1. Задание.** Самый простой тип задания, в котором можно прикрепить файл с материалом, ссылку на материал из интернета или написать(скопировать) материал в google документы (аналог word, excel, PawerPoint) по которому необходимо выполнять задание.
- **2. Задание с тестом.** Отличается от обычного задания тем, что к заданию можно создать тестирование в google формах.
- **3. Материал.** Можно загрузить любой материал без задания по нему.

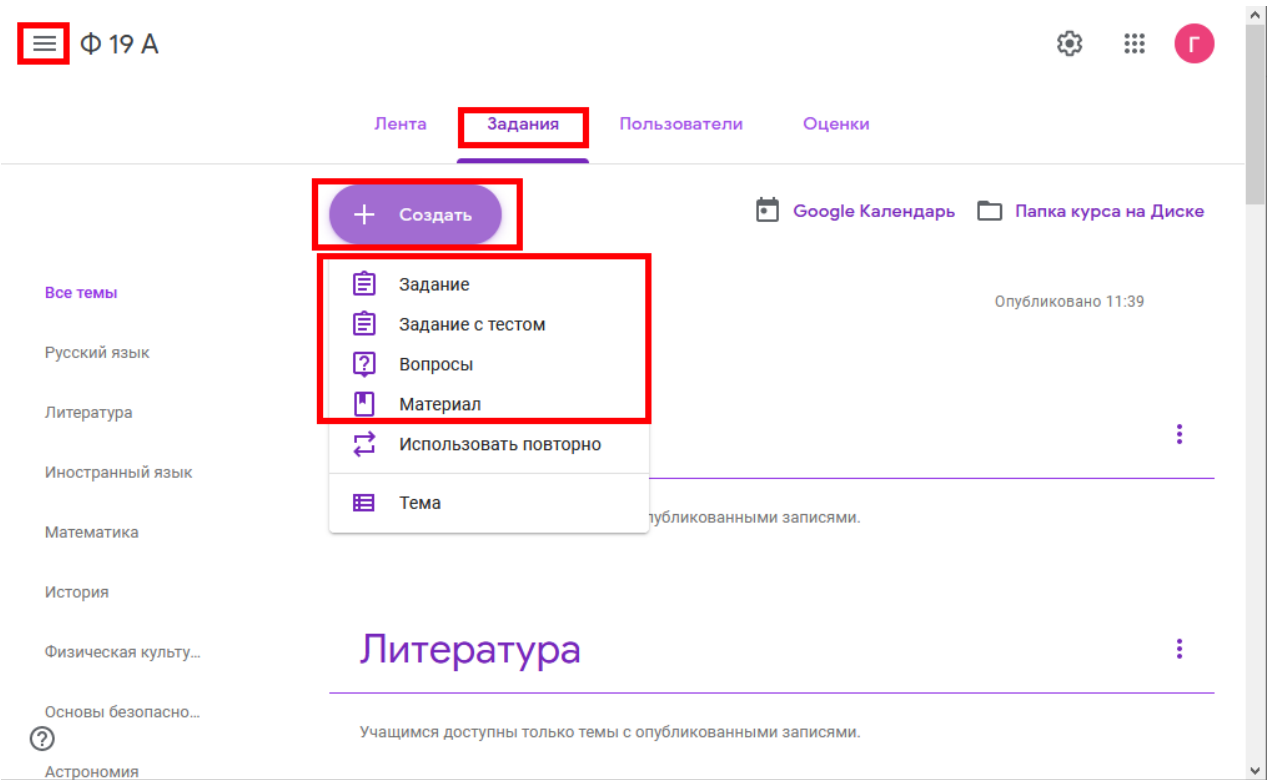

Подробно создание каждого типа задания.

## 1. **Задание.**

В поле «**Название»** сначала пишем дату, когда проводилось занятие (это для вашего же удобства) и далее тему занятия.

В поле «**Инструкции**» пишем само задание по проведенному занятию.

Кнопкой <sup>0</sup> Добавить можно загрузить файл с материалом или добавить ссылку на материал по проведенному занятию.

Кнопкой + Создать можно создать google документы в которых написать (скопировать) материал по проведенному занятию.

## **В правой части окна.**

Можно добавить группы, если задание выдается на несколько групп. Выбрать конкретных учащихся, если задание выдается не на всю группу, а на определенных учеников.

Установить сроки сдачи задания. После истечения срока учащиеся не смогут сдать задание. **В теме выбираем предмет, по которому выдается задание.** Все предметы для каждой группы созданы.

Если задание будет оцениваться кнопкой + Критерий оценки можно добавить оценки. Для этого выбираем пункт **«Повторно использовать критерий…»** и в открывшемся окне

выбираем пункт **«Оценки»** (это настроенная 5-ти бальная система оценки). В поле **«Баллы»** ставим значение **5.**

Для завершения создания задания нажимаем кнопку **«Создать задание».** Так же есть возможность создания заданий на будущее. Для этого нужно нажать кнопку  $\mathbb{I}$  и выбрать пункт **«Добавить в расписание»** после чего выбрать дату и время публикации задания.

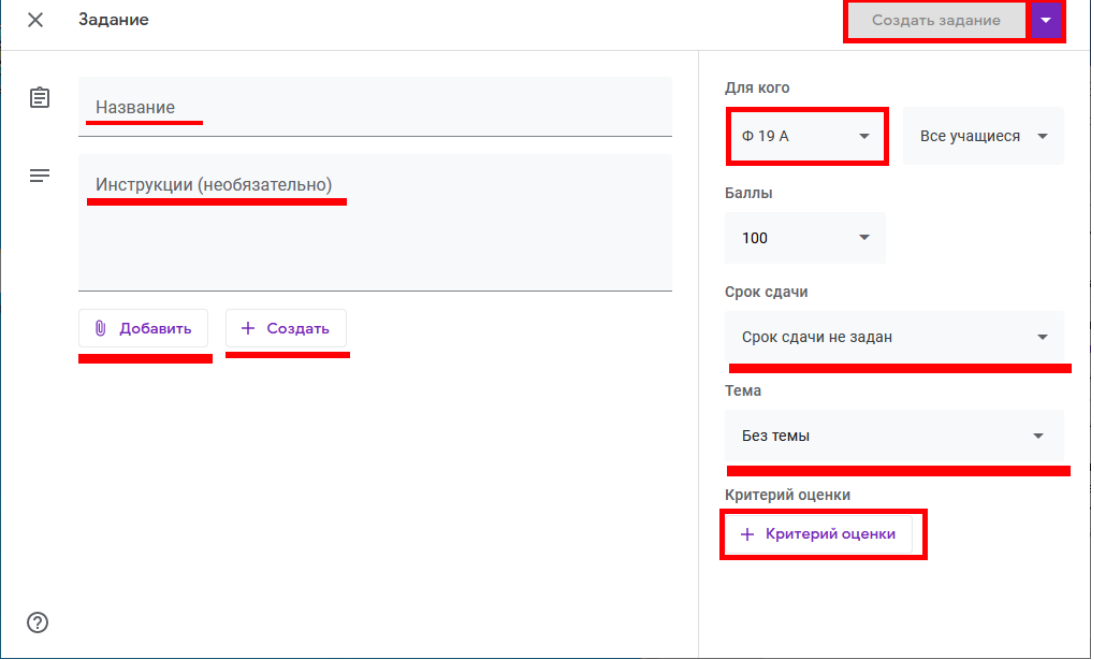

**2. Задание с тестом.** Все пункты тут аналогичны обычному заданию за исключением

прикрепленной формы для проведения тестирования . Нажимаем на нее и создаем тест. Инструкцию по созданию теста можно прочитать на сайте по ссылке: <http://topchiy.com.ua/2016/08/21/sozdanie-testov-s-pomoshhyu-google-form/>

**Blank Quiz** 

**3. Материал.** Аналогично заданию заполняем поля «Название», «Инструкции(Описание)», добавляем материал, добавляем для кого он и по какому предмету. Такой тип задания не оценивается, а выполняет роль лекции, на которую вы можете ссылаться в будущем.

**После создания задания** под названием своего предмета вы можете найти его и посмотреть ход выполнения учениками. Для этого нажимаем на задание и увидим подробности, скольким ученикам назначено задание и сколько его сдали.

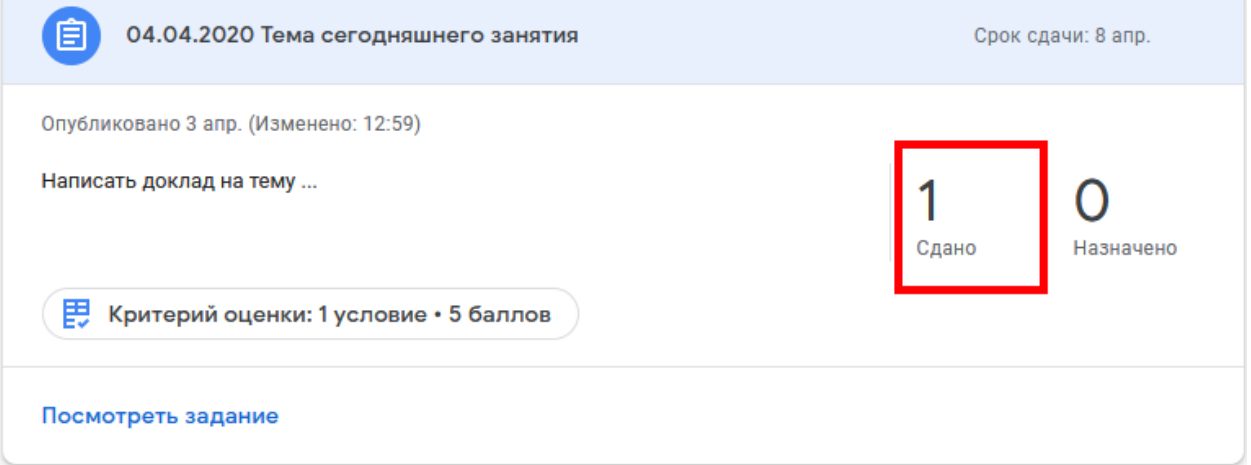

Нажимаем на цифру сданных работ для их проверки. Откроется окно с учениками и сданными работами. Нажимаем на Имя и Фамилию ученика для просмотра сданных материалов по заданию

и его оценки. По нажатию на документы можно их просмотреть, и затем выставить оценку нажатием на 1 из 5 прямоугольников. После завершения оценки работы нажимаем кнопку <mark>вернуть</mark>

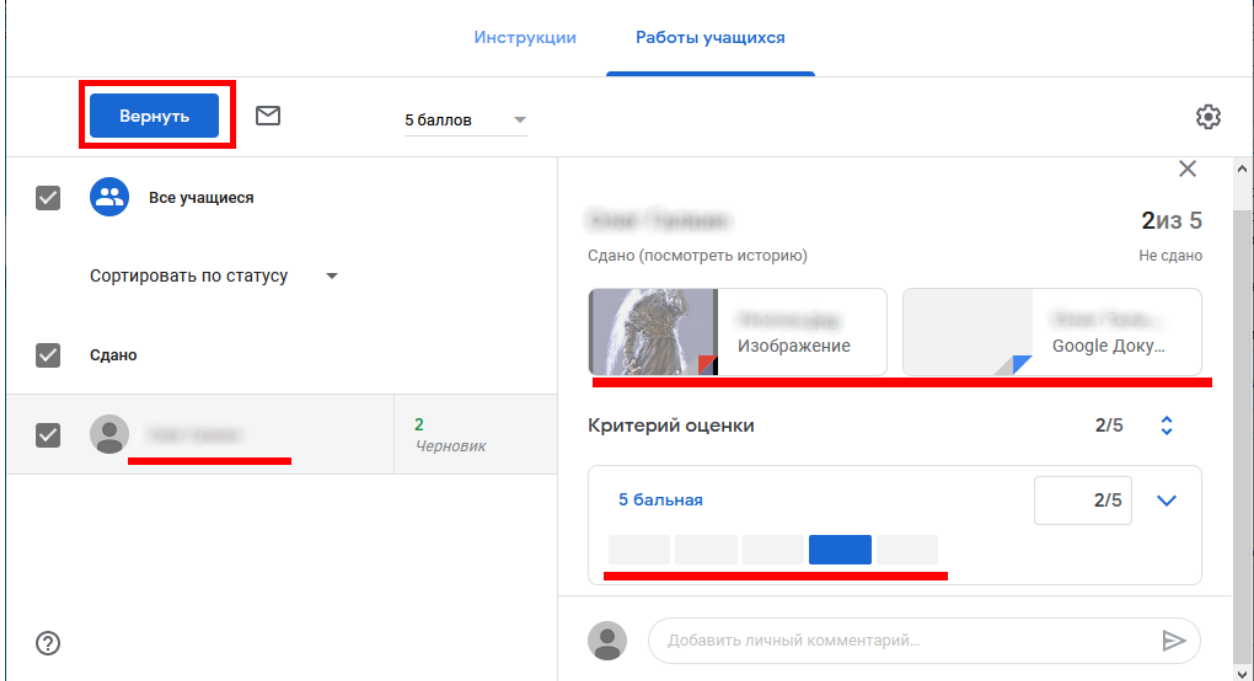

Журнал с оценками работ можно просмотреть в разделе **«Оценки»** основного меню группы. Если нажать на ученика в данном разделе, то можно увидеть все задания, которые ему были назначены, и оценки по ним.

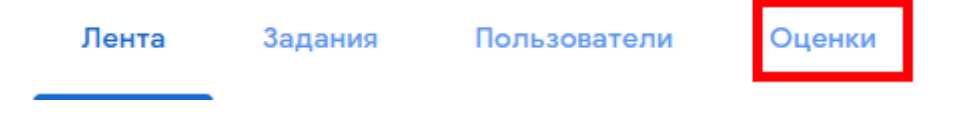